#### はじめに

KHR-1 (RCB-1) をご利用いただいているユーザーの方から寄せられたご質問や、トラブルについての対処方法についてご 紹介いたします。ソフトウエアマニュアルやハードウエアマニュアルでは、記載した手順で、作業を進めることで、最終的 な形まで組立と動作が設定できるはずですが、よくわからないところが出てきた場合など、手順から外れた操作が必要な時 に本書をお役立てください。

## ●上半身と下半身のサーボが、同時に動作してしまう。

RCB-1 とパソコン側のアプリケーション (HeartTOHeart) の ID の設定に問題がある場合の症状です。 おそらく、2 枚のボードの ID 番号が同じ数字に設定されてしまっています。 付属のマニュアルでは、説明を簡単にするために、2 枚のボードのうち、1 枚だけを設定する手順になっています。しかし、このような状況に なった場合には、それぞれのボードについて確認を行う必要が生じます。

#### **ID 番号とは?**

RCB-1 は、1 枚のボードで、12 個のサーボを接続できるようになっています。これに対して、KHR-1 では 17 個のサーボが搭載されていま す。また、KHR-1 にオプション付け加えた場合には、21 個のサーボを使用することになりますから、コントロールする場合に 2 枚のボード を使用することになります。この場合、2 枚のボードが勝手に動作すると困りますので、これを 1 セットとして扱う必要が出てきます。 パソコンと接続して、通信を行う場合に通信ケーブルは、2 枚のボードが同時に接続されることになりますから、パソコン側から見たときに、 それぞれのボードを区別するために、それぞれのボードに番号をつけて判別します。

### **ID 番号を確認・設定するには**

右の図は、それぞれのボードでの ID の確認、設 定を行う場合の接続方法を示しています。 ID の確認·設定を行うためには、パソコ ンと接続して、パソコン側でソフトウエア (HeartToHeart)を使用します。

※本書を作成時点でのソフトウエアの最新バー ジョンは 1.2 です。弊社ウエブサイトからダウ ンロード可能ですので、ご利用ください。

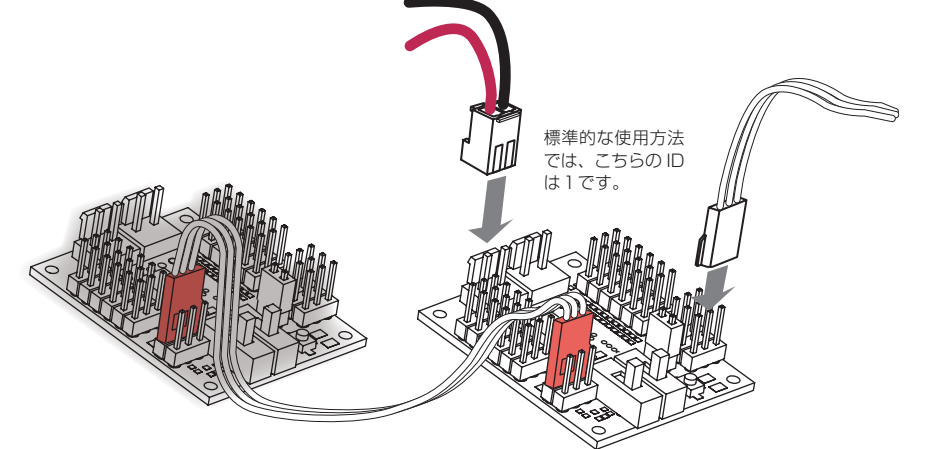

電源と通信ケーブル、リンクケーブル 赤以外を外してから ID の 設定・取得を行います。電源と通信ケーブルを接続したボード が設定の対象になります。

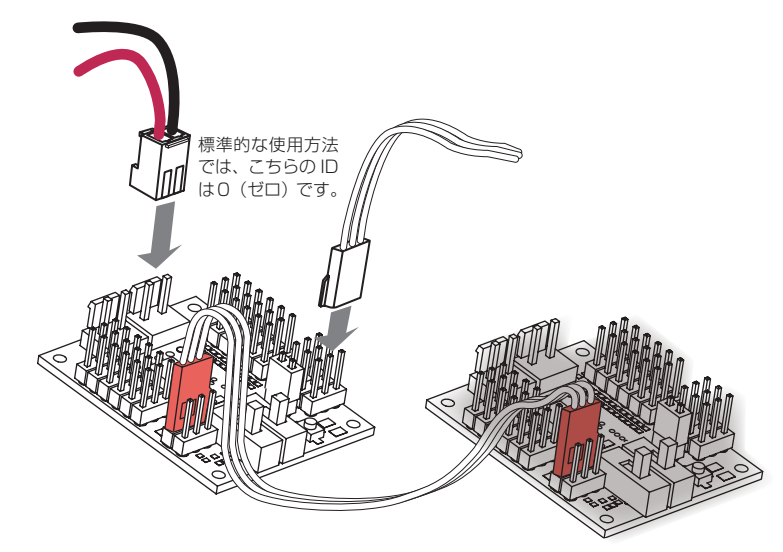

## I D 確 認 の 具 体 例

### **HeartToHeart での操作**

ID の確認や取得を行うためには、 ソフトウエアのメインウインドウ からオプション設定を開きます。 オプション設定ウインドウでは、 ID の見込み、設定のほかに、トリ ムの設定を行います。

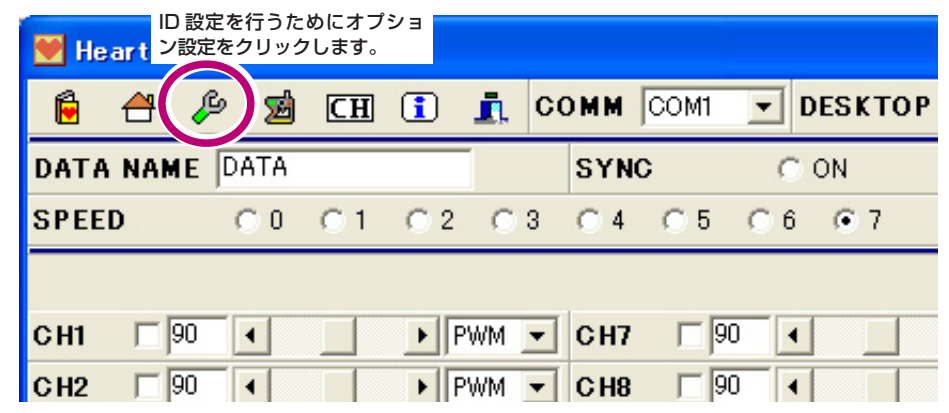

オプション設定ウインドウでは、通常の 2 枚のボードをリンクした接続時に、ID の取得や設定のボタン は操作しないでください。ID 関連のコマンドは、1 枚のボードのみが接続されている前提で動作しますか ら 2 枚のボードが接続されている場合、正しく動作しません。特に ID 設定のボタンを押すと、2 枚のボー ドがおなじ ID に設定されてしまう場合があります。

1, 左側 (上半身のサーボを接続するボード) の ID の確認と設定を行います。

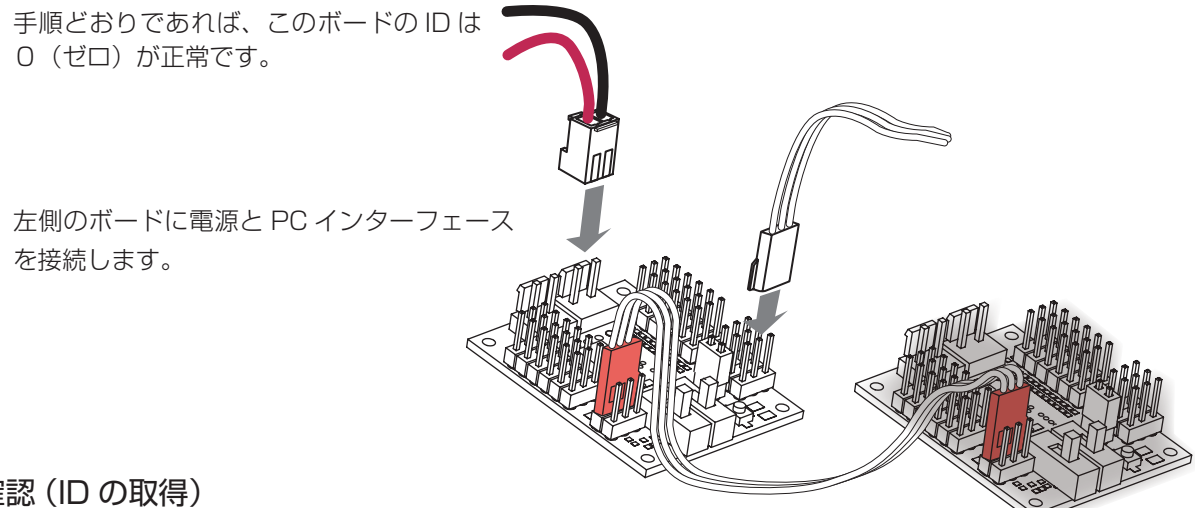

確認(ID の取得)

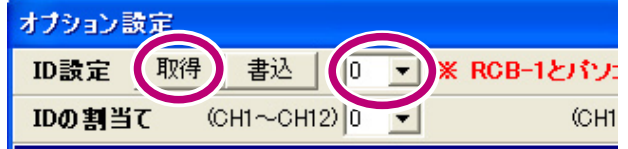

ソフトウエアのオプション設定のウインドウで ID 設定の取得 をクリックします。表示される ID 番号が0(ゼロ)の場合に は、特に何も行う必要はありません。次に進んでください。も し、「1」が表示された場合、このボードの ID を「0」に設定 しなおす必要があります。

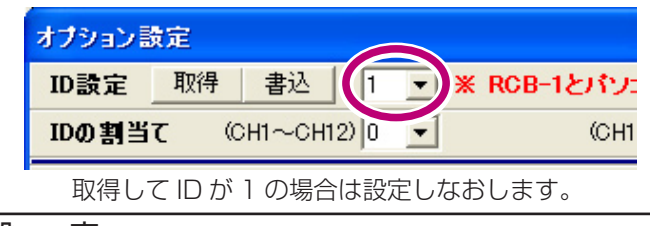

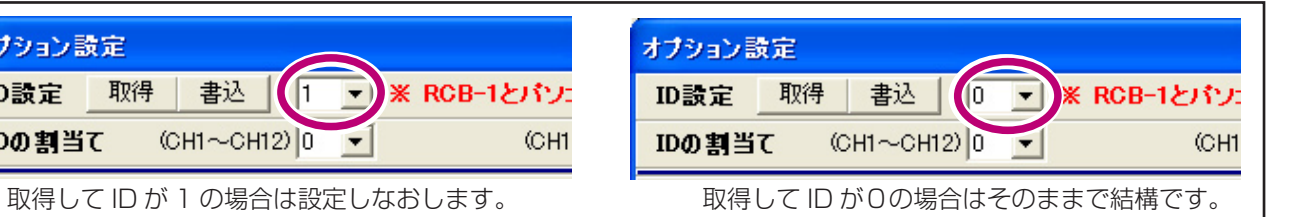

設 定

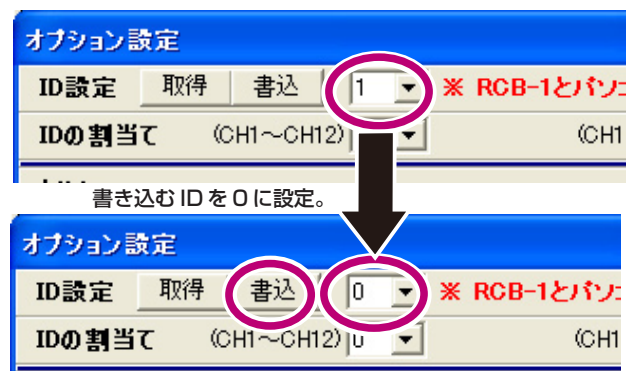

設定を行うには、ID の表示を設定する数字(この場合は0) に変更してから、「書込」ボタンをクリックします。

## 2. 右側(下半身のサーボを接続するボード)の ID の確認と設定を行います。

手順どおりであれば、このボードの ID は 1が正常です。

左側のボードに電源と PC インターフェース を接続します。

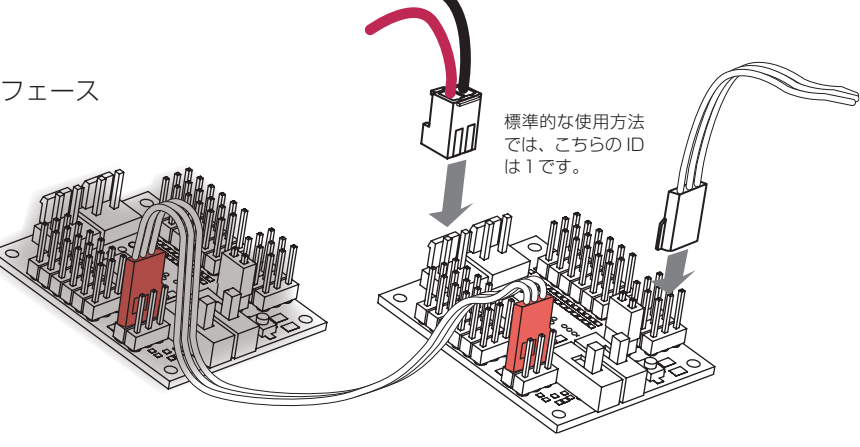

### 確認(ID の取得)

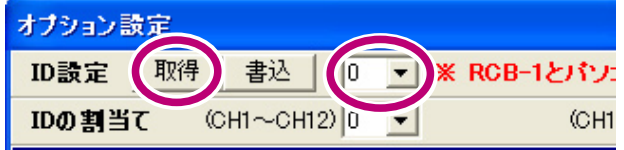

ソフトウエアのオプション設定のウインドウで ID 設定の取得 をクリックします。表示される ID 番号が1の場合には、特に 何も行う必要はありません。もし、「0」が表示された場合、 このボードの ID を「1」に設定しなおす必要があります。

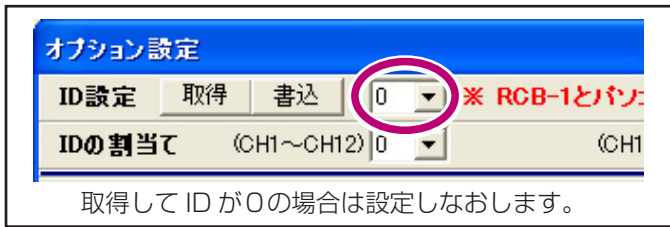

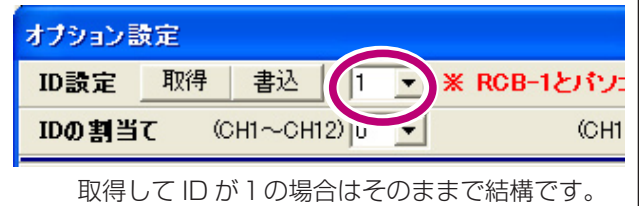

### 設 定

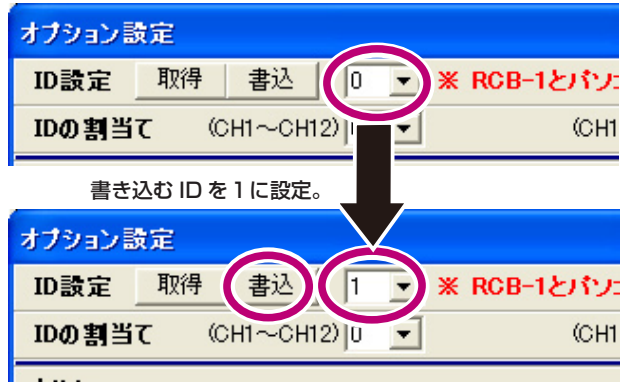

設定を行うには、ID の表示を設定する数字(この場合は1) に変更してから、「書込」ボタンをクリックします。

## ●上半身または、下半身のサーボいずれかに接続したサーボのみが動作する。

ソフトウエアを新しく使用する場合には、オプションウインドウの ID の割り当てを再度行う必要があります。 この設定が、「OFF」の場合、メインウインドウの該当するチャンネルのサーボは動作しません。

オプション設定のウインドウの ID の割り 当ての項目を確認します。カッコ内の CH 番号はメインウインドウで表示されてい るサーボのコントロールに対応します。 通常は、CH-1~CH12をID 0、CH1 ~ CH24 を ID 1に設定します。 この設定はソフトウエア側だけのもので すから、RCB-1 を接続したり電源を入れ ておく必要はありません。

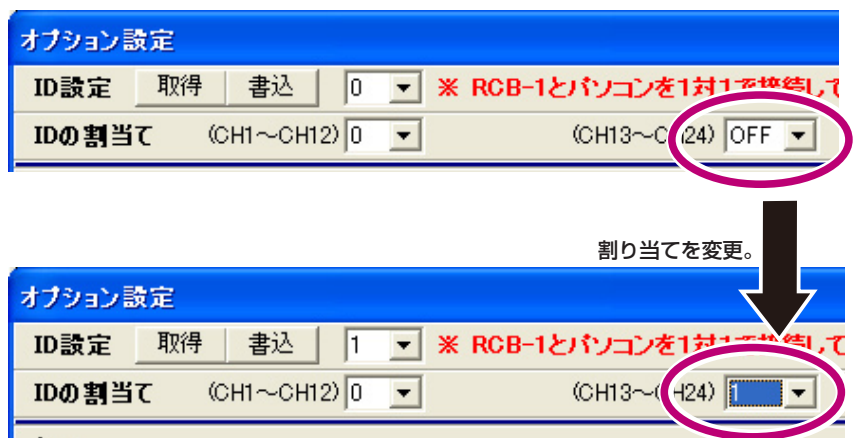